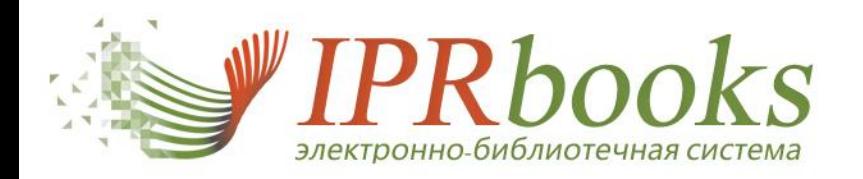

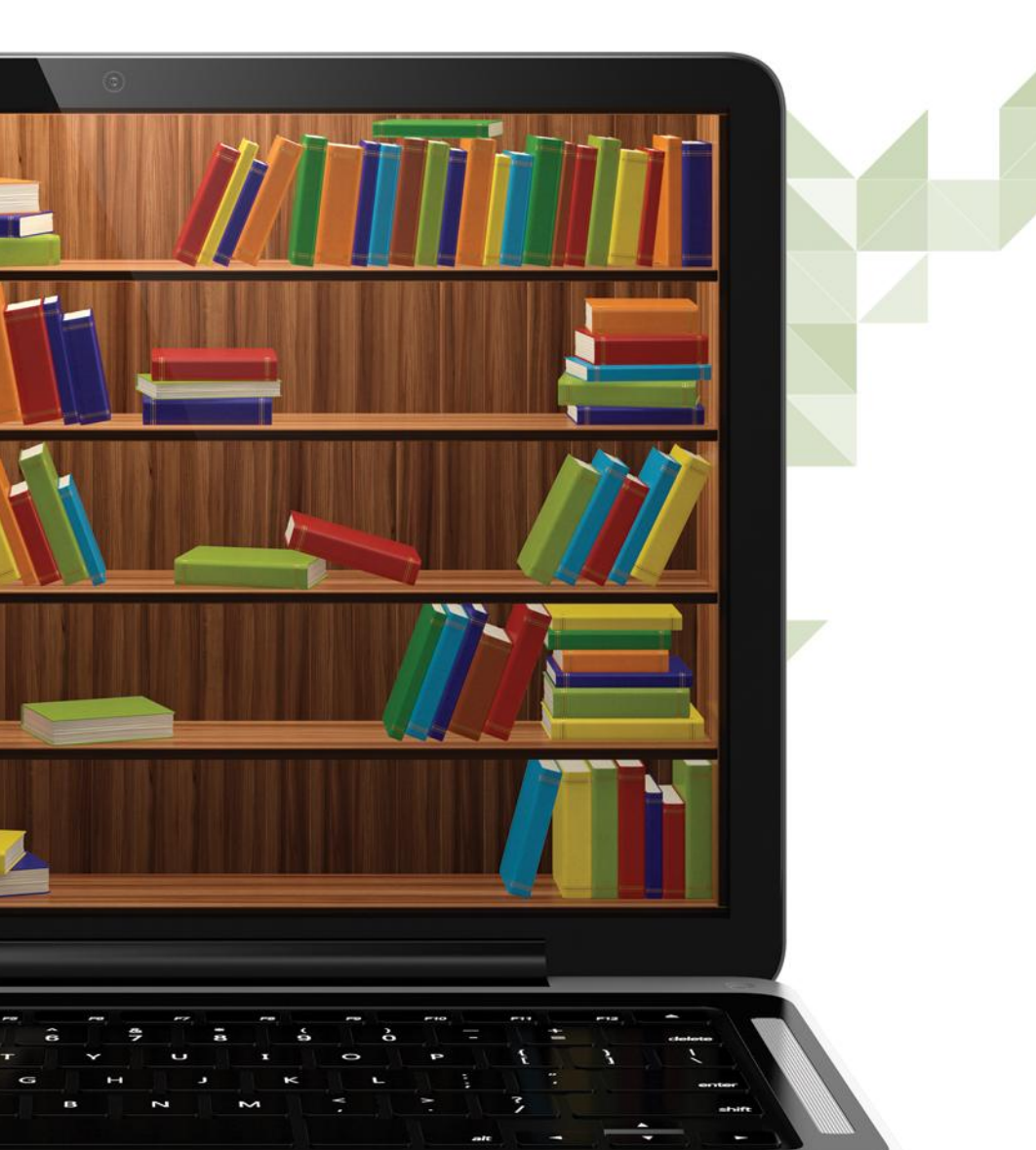

Обучающий материал по работе в ЭБС IPRbooks

# 8 800 555 22 35

www.iprbookshop.ru sale@iprmedia.ru

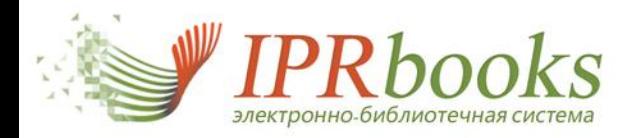

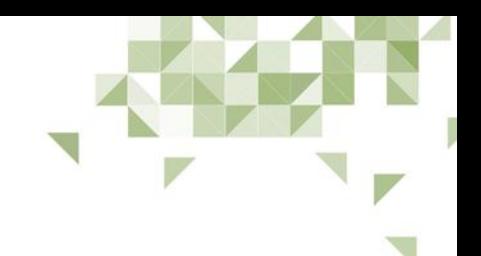

# **Алгоритм работы в системе**

- 1. Вузу при подключении к ЭБС предоставляется два типа доступа:
	- a. **пользовательский доступ** учетная запись, предназначенная для работы обучающихся и преподавателей. В первую очередь она необходима для персональной регистрации пользователей, при которой им указывается информация, используемая впоследствии в статистических отчетах;
	- b. **специальный доступ** учетная запись для библиотеки (обычно с префиксом \_stat). После входа под этими данными пользователю предлагается набор специальных сервисов, таких как статистические отчеты, просмотр информации по зарегистрированным пользователям, ряд сервисов для работы с изданиями каталога.
- 2. Работа учащихся в системе. После авторизации в системе пользователю доступны для чтения полные тексты всех изданий базовой версии ЭБС в течение всего срока подписки вуза. Также в личном кабинете доступен следующий набор сервисов: редактирование персональных данных, избранные издания, история собственной работы, просмотр новых поступлений, возможность обмена сообщениями, включая отправку сообщения технической поддержке ЭБС, инструкции.
- 3. Работа в системе пользователя со специальным доступом (stat). При авторизации в личном кабинете данный пользователь имеет следующий набор доступных сервисов: управление данными о ВУЗе и данными контактного лица, просмотр актуальной информации о соответствии ЭБС требованиям законодательства, просмотр и управление собственными пользователями, просмотр статистических отчетов о работе пользователей ВУЗа, экспортирование полного каталога в виде excel-таблицы, сервисы для работы с изданиями каталога, сообщения.
- 4. Работа с каталогом. Для всех типов пользователей предлагается два варианта каталога изданий: каталог книг и каталог периодических изданий (журналов).
- 5. Информационные страницы.

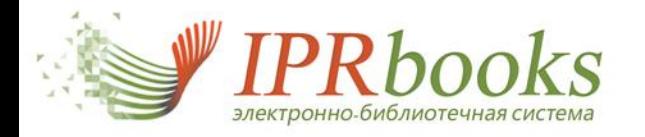

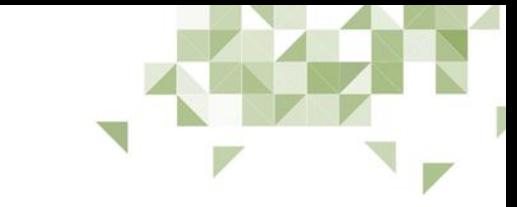

## **Вход в систему. Персональная регистрация обучающихся и преподавателей**

#### **Перейдите на сайт [www.iprbookshop.ru](http://www.iprbookshop.ru)**

В форму авторизации на сайте необходимо ввести учетные данные (логин и пароль), предназначенные для студентов, после чего Вы попадете на страницу персональной регистрации. При вводе имени пользователя и пароля важно учитывать регистр.

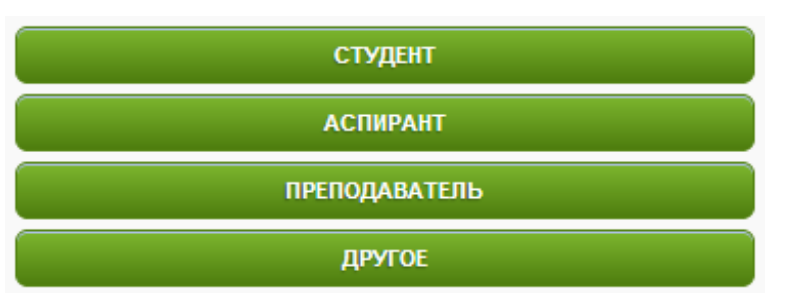

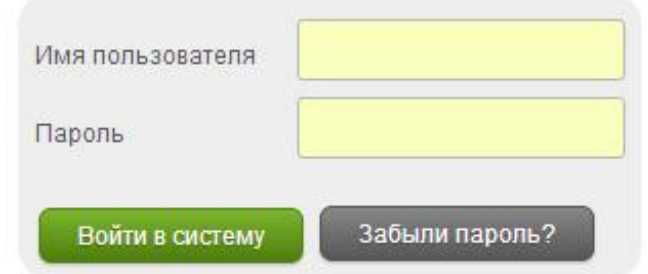

На странице персональной регистрации выберите один из четырех типов участия в системе. После выбора типа участника Вам будет предложено заполнить информацию о себе. Для всех типов обязательными полями для заполнения являются ФИО и email. Необходимо указывать правильный email-адрес, именно на него Вы получите письмо с вашим паролем.

После этой процедуры Вы сможете работать в системе под своими учетными данными.

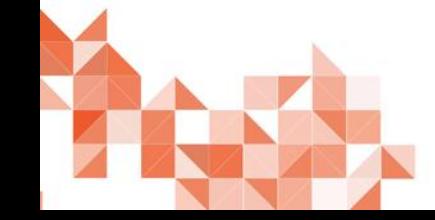

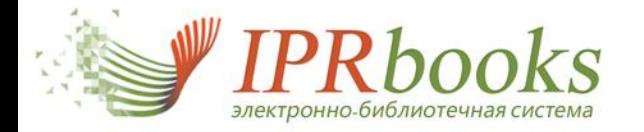

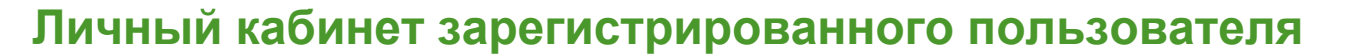

При первой авторизации со своими персональными данными Вы автоматически попадете в личный кабинет. При следующем посещении ресурса система запомнит Вас. При необходимости перейти в личный кабинет, следует нажать на соответствующую кнопку в блоке авторизации.

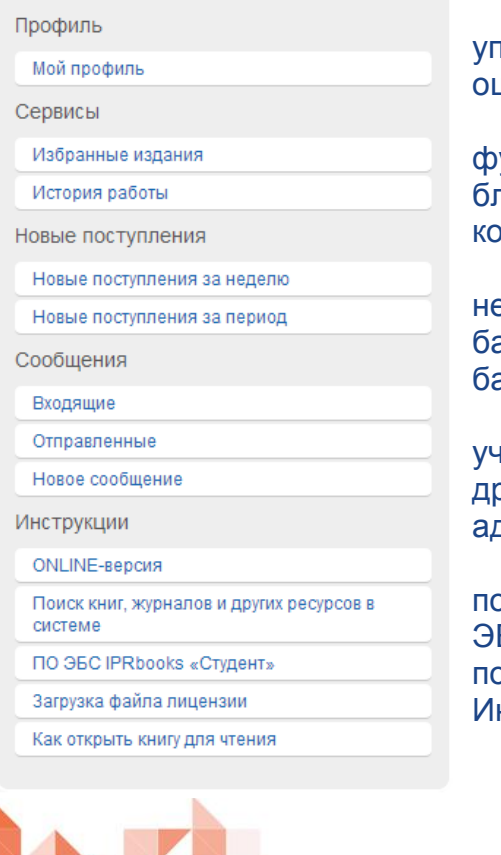

При переходе в раздел меню "Мой профиль" Вы попадете на страницу травления персональными данными. Если при регистрации были допущены шибки, Вы можете поправить их именно в этом разделе.

В разделе "Сервисы" представлены на сегодняшний день два доступных функциональных подраздела: избранные издания и история собственной работы. В ближайшее время данный раздел дополнится сервисами работы с изданием: нспекты, заметки.

Также Вам предоставлена возможность просмотреть новые поступления за еделю и за любой период. Очень важным является постоянное пополнение базовой версии ЭБС новыми изданиями, практически каждый день мы дополняем азовую версию новыми актуальными книгами и периодическими изданиями.

Обращаем Ваше внимание на сервис обмена сообщениями между настниками одного учебного заведения. Вы можете отправлять сообщения как оугим участникам, так и ответственному представителю своего вуза, а также администрации системы.

В разделе "Инструкции" Вы найдете много полезного материала, а также получите возможность дополнительно воспользоваться программным обеспечением БС IPRbooks Студент, которое устанавливается локально, работает весь срок подписки вашего вуза к системе и позволяет читать издания при отсутствии сети нтернет.

**IPRbookS** 

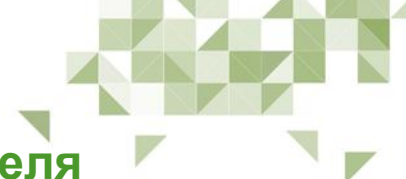

# **Сервисы личного кабинета пользователя**

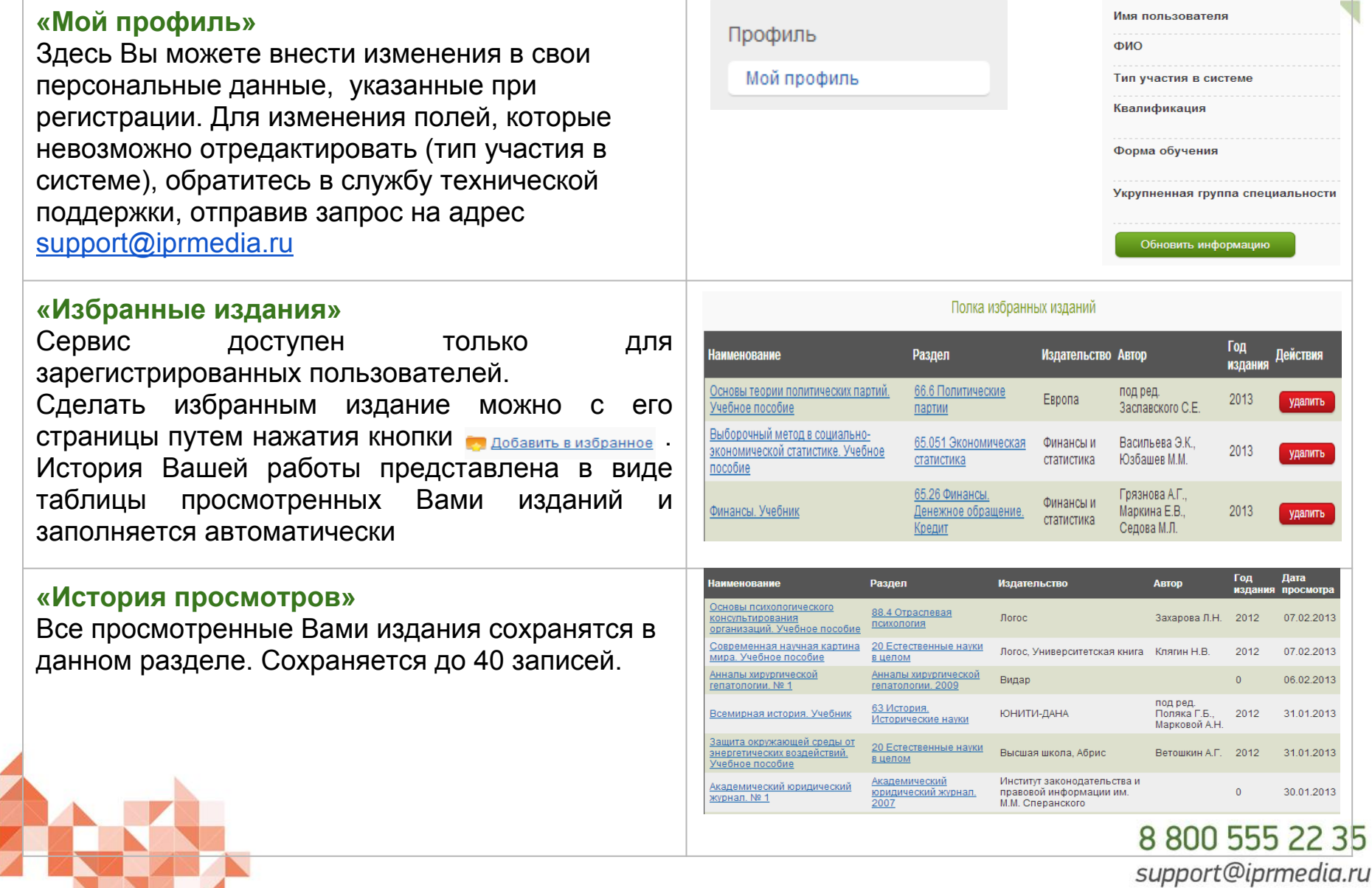

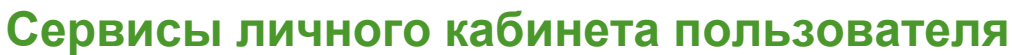

В разделе "Новые поступления" Вы можете просмотреть поступления в электронно-библиотечную систему как за последнюю неделю, так и за выбранный период.

Следите внимательно за обновлениями в системе. Количество включаемых материалов в месяц составляет 300-500 изданий.

Список поступлений за неделю формируется автоматически. Из этого списка Вы сможете сразу перейти к чтению интересующего издания.

Также Вы сможете скачать полный список в формате csv.

Для того, чтобы получить список изданий, включенных в систему за интересующий период, необходимо перейти по ссылке "Новые поступления за период". После чего автоматически будет выведен список новых поступлений.

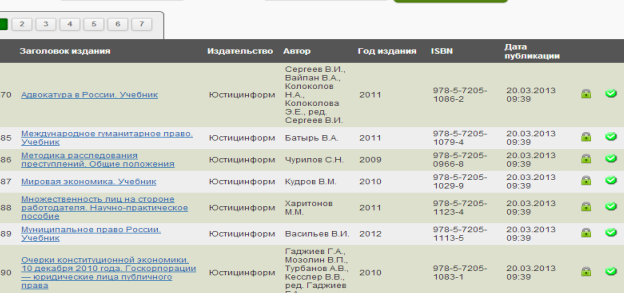

Гольдберг И.Е.

Конец периода 21.03.2013

#### 8 800 555 22 35 support@iprmedia.ru

Новые поступления

**Tenuona** 01.03.2013

Новые поступления за неделю

Новые поступления за период

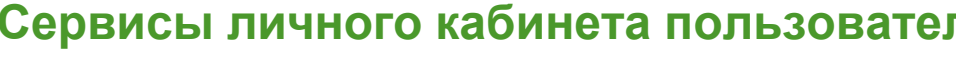

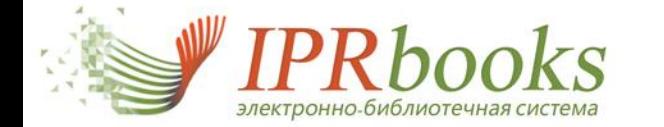

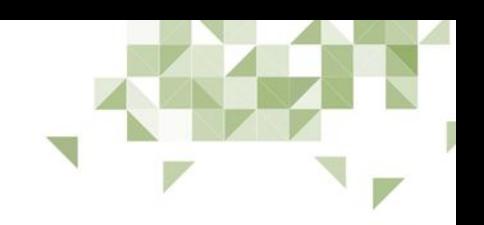

-<br>4010- 16:56 базовая вер

978-5<br>91703- 01.03.2013 дополнител

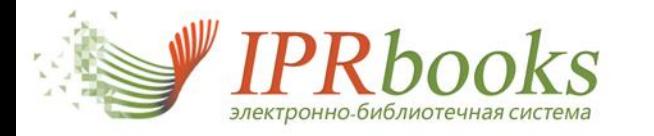

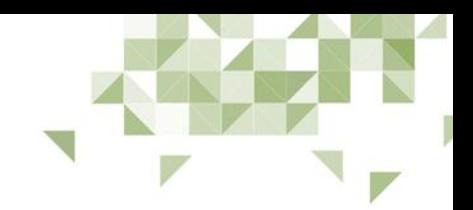

# **Сервисы личного кабинета пользователя**

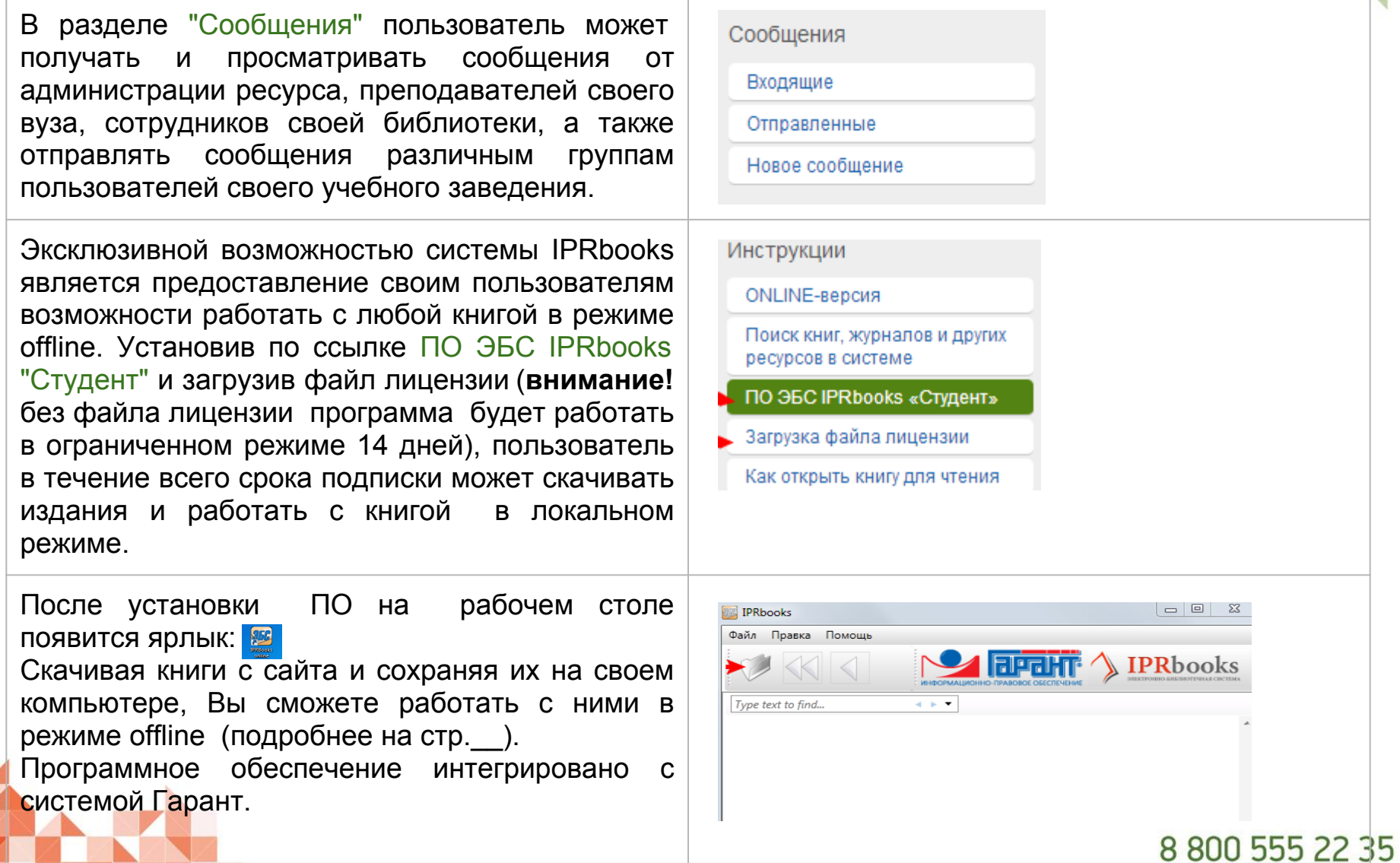

support@iprmedia.ru

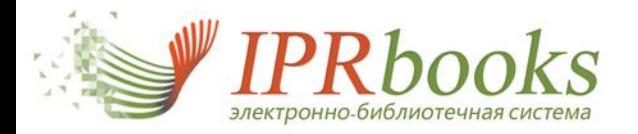

## **Личный кабинет пользователя со специальным доступом (\_stat)**

При первой авторизации со своими персональными данными, Вы автоматически попадете в личный кабинет.

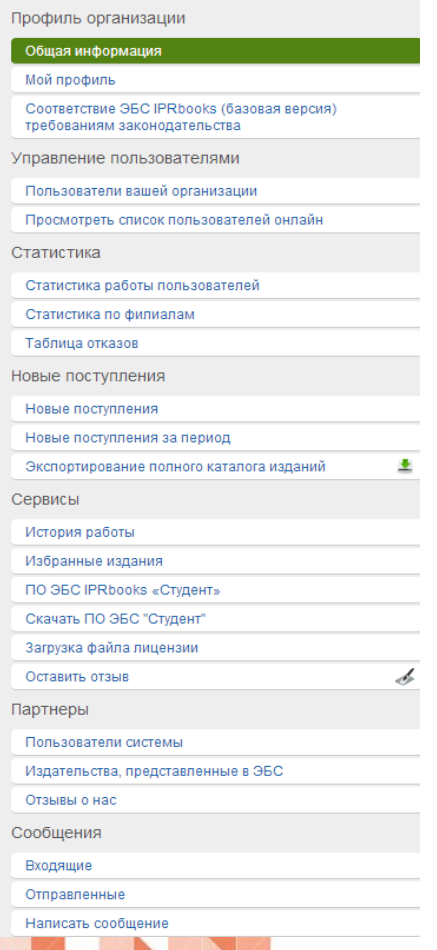

В разделе "Общая информация" Вы можете скорректировать данные по вашей организации, а также увидеть сведения о вашей подписке к ЭБС и количестве доступов. Специальный раздел для вузов "Соответствие ЭБС IPRbooks требованиям законодательства". Здесь содержится вся необходимая документация по ЭБС, предназначенная для прохождения аккредитации и проверок со стороны Рособрнадзора. Также здесь Вы найдете всю информацию о соответствии ЭБС IPRbooks Приказу Рособрнадзора от 05 сентября 2011 года №1953.

"Управление пользователями" — сервис для библиотек. В данном разделе Вы можете не только видеть зарегистрированных в системе пользователей, но и управлять ими, а также просматривать статистику по каждому пользователю отдельно.

В разделе "Статистика" представлены три функциональных подраздела: общая статистика работы пользователей, статистика по филиалам (подразделениям вуза), таблица отказов, пополняющаяся при достижении лимита количества одновременных доступов. Данная информация представлена в удобном виде, с возможностью скачать в формате csv.

Также как и в личном кабинете читателя, для Вас предоставляется возможность просмотреть все новые поступления в системе. Для библиотеки это возможность не только видеть постоянные пополнения системы, но и эффективно использовать эти данные в своей отчетности.

Кроме информации о новинках, здесь же Вы сможете скачать актуальный каталог всех книг ЭБС, который будет сформирован на текущую дату.

Разделы "Сервисы" и "Сообщения" аналогичны по своему составу и функционалу одноименным разделам личного кабинета пользователя.

В разделе "Партнеры" Вы найдете информацию о подключенных организациях, отзывы о работе в системе, перечень издательств, представленных в ЭБС. Все списки на сайте формируются в момент обращения и всегда актуальны.

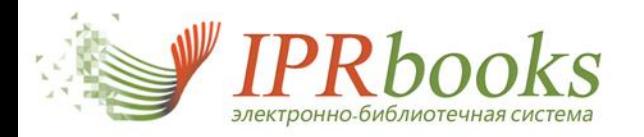

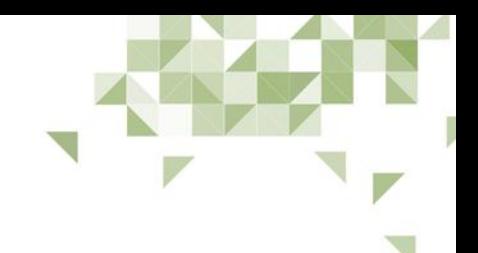

# **Документация по ЭБС IPRbooks**

Сведения о содержательных и количественных характеристиках ЭБС (п.  $1.1.1)$ 

Перечень учебников и учебных пособий для высших учебных заведений (п. 1.1.2.)

Перечень научных монографий (п. 1.1.3)

Список наименований журналов из Перечня ВАК (п. 1.1.4.)

Перечни учебников и учебных пособий по основным областям знаний (п. 1.1.5.)

Перечень представленных в ЭБС издательств (п. 1.1.6.)

Общий перечень включенных в ЭБС изданий (п.1.1.7.)

Коэффициент обеспеченности обучающихся вуза доступом к ЭБС

ЭБС IPRbooks - при аккредитации

В личном кабинете пользователя со специальным доступом (\_stat) расположен раздел "Соответствие ЭБС IPRbooks требованиям законодательства". Здесь содержится вся необходимая актуальная документация по ЭБС, предназначенная для прохождения аккредитации и проверок со стороны Рособрнадзора. Также здесь Вы найдете всю информацию о соответствии ЭБС IPRbooks Приказу Рособрнадзора от 05 сентября 2011 года №1953.

В данном разделе подготовлены таблицы, отражающие содержательные и технические характеристики ЭБС.

**Коэффициент обеспеченности обучающихся вуза доступом к ЭБС IPRbooks составляет** *75*

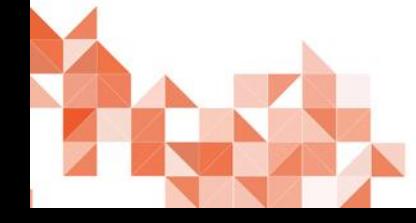

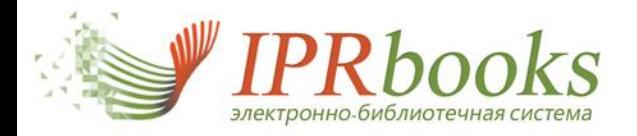

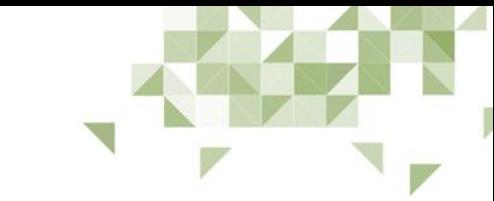

#### **Работа в системе пользователя со специальным доступом (\_stat)** Пользователи организации

В разделе "Пользователи вашей организации" представлена таблица зарегистрированных пользователей, которые прошли персональную регистрацию в личном кабинете под общим именем пользователя и паролем.

Вы можете отфильтровать пользователей по их типу и статусу. Также, нажимая левой кнопкой мыши на заголовки столбцов таблицы пользователей, Вы Дата Тип можете быстро сортировать строки таблицы текущей страницы. Статус пользователя

05.12.2012

15:21

98453- $^{\circ}$ 

009-0

2008

Операции, которые Вам доступны при работе с пользовательской таблицей, — это операция удаления пользователя и просмотр статистики работы пользователя в системе.

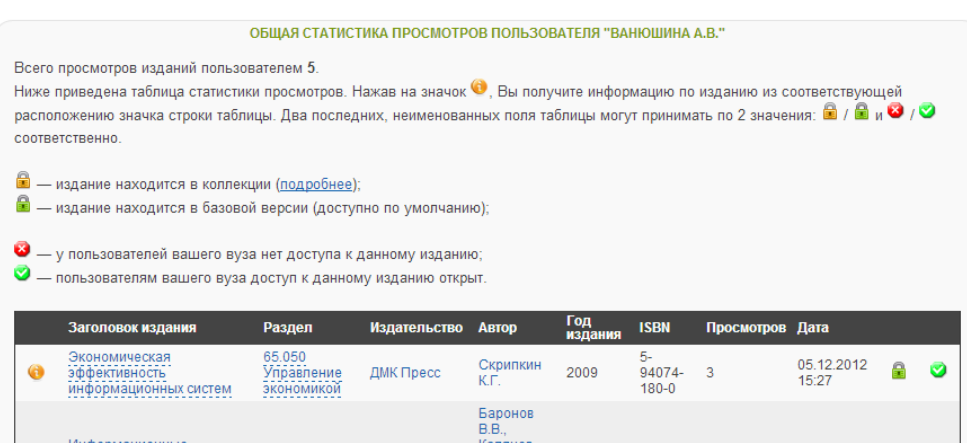

**Donos** 

ЮH. Титовский

**ЛМК Пресс** 

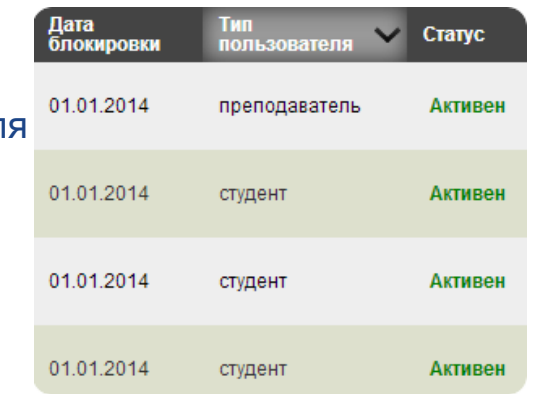

Доступна опция скачивания всего списка пользователей вашей организации в виде CSV (Excel) файла.

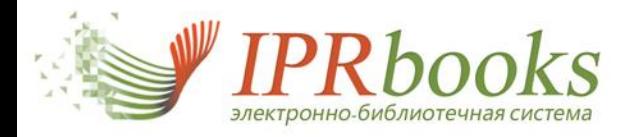

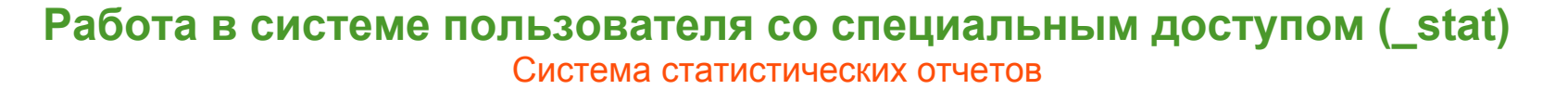

В Электронно-библиотечной системе IPRbooks предусмотрена система сбора статистических данных о просмотрах изданий пользователями. В разделе "Статистика работы пользователей" представлен основной отчет по работе пользователей с изданиями.

Все данные в этом разделе динамические и при каждом обращении Вы получаете актуальную информацию. Статистика представляется в виде таблицы данных с постраничной навигацией, отсортированной по умолчанию в порядке убывания даты просмотра издания вашими пользователями.

Над таблицей располагается блок управления отображением, в котором можно указать период статистического отчета, выбрать порядок сортировки при отображении данных. Также Вы можете сгруппировать записи по разделам, получив в результате этой операции, например, самый читаемый ББК-раздел вашими пользователями, отсортировав данные в порядке убывания количества просмотров.

В любой момент времени Вам доступна опция скачивания таблицы статистики в виде csv-файла (excel-таблица).

Скачать в формате CSV за весь период

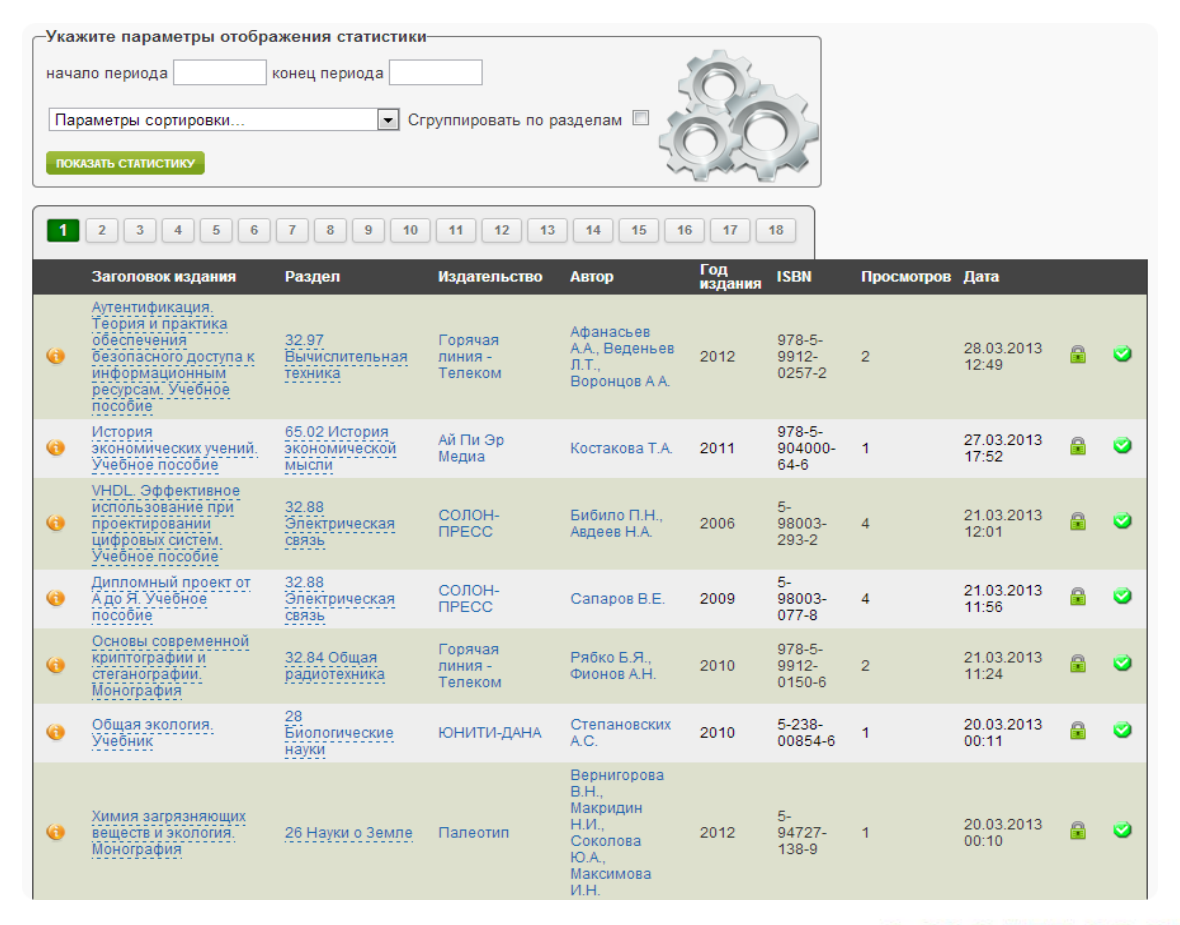

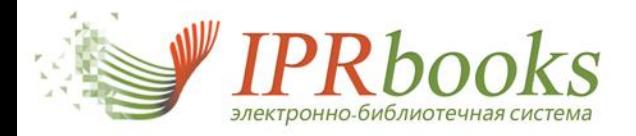

#### **Работа в системе пользователя со специальным доступом (\_stat)** Система статистических отчетов по филиалам (подразделениям)

Для вузов, имеющих филиалы, или для тех, кому нужна статистика использования ЭБС по отдельным подразделениям (факультетам, кафедрам), предусмотрен специальный раздел "Статистика по филиалам").

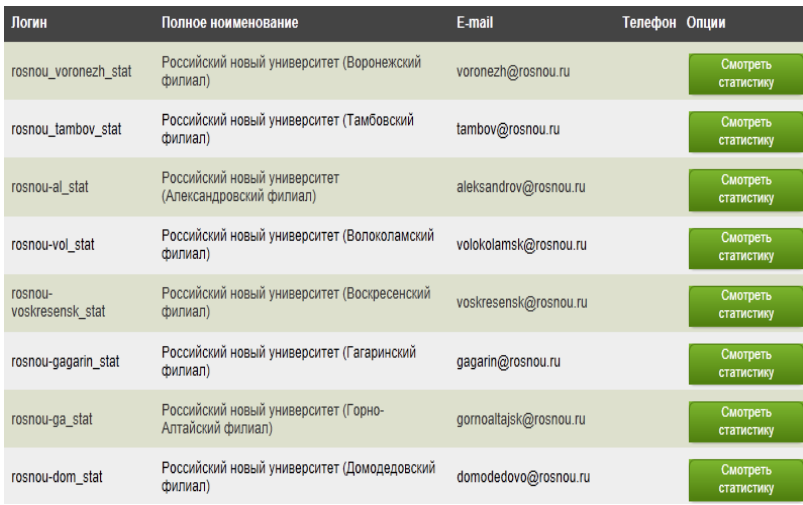

Здесь же Вы сможете просмотреть детальную статистику по каждому филиалу или подразделению вуза.

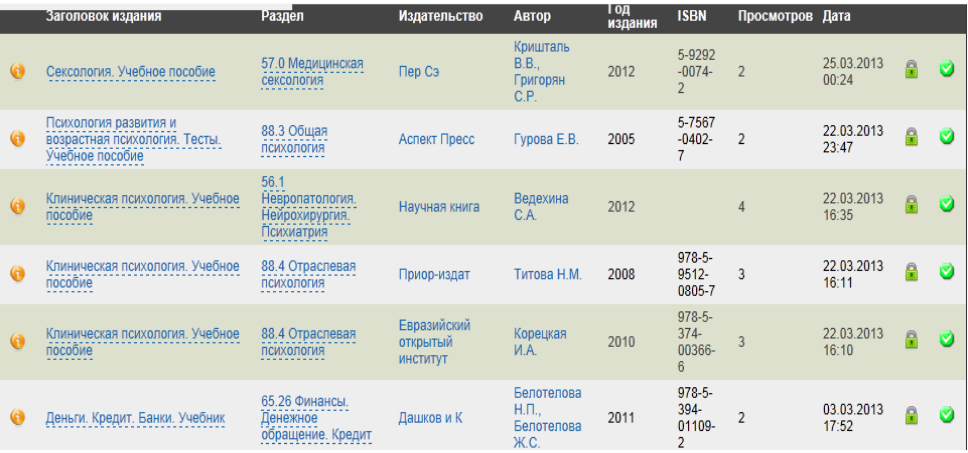

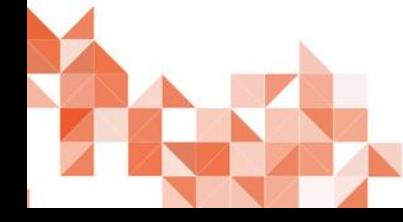

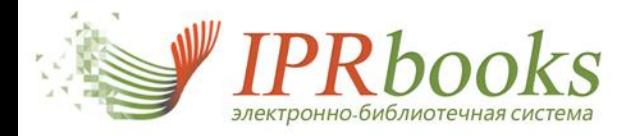

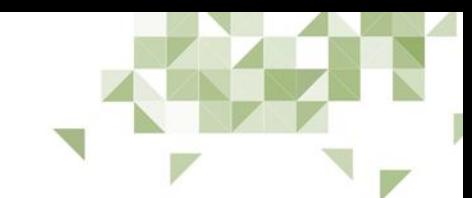

# **Работа в системе пользователя со специальным доступом (\_stat)**

Система получения информации о новых поступлениях (формирование отчетов по обновлению ЭБС)

Модуль «Новые поступления» **—** незаменимый инструмент для получения информации о том, какие книги добавлены за период.

Вы сможете не только отслеживать как расширяется ресурс, но и использовать полученные данные при подсчете коэффициента книгообеспеченности, подготовке отчетности по приобретенным изданиям и т.п.

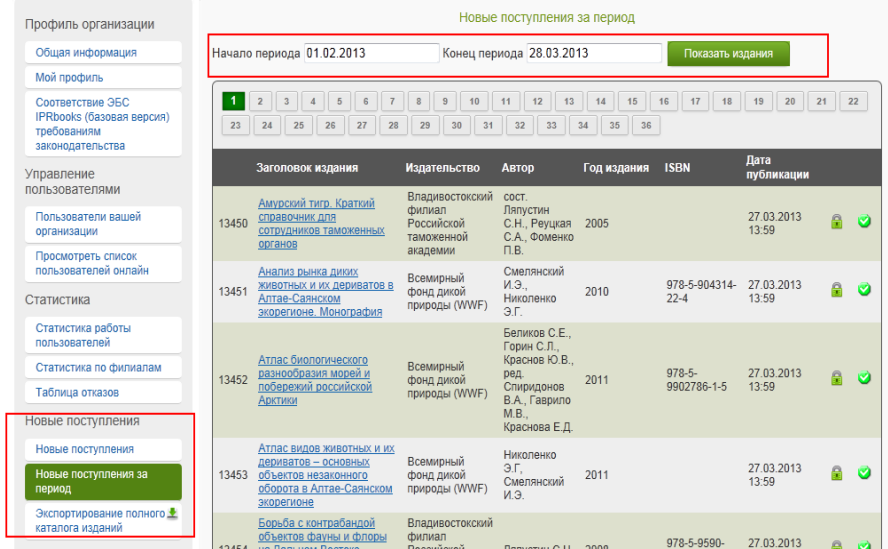

Полученные данные можно скачать в виде файла. Кроме общих данных по изданию в отчете содержится важная информация: принадлежность издания к ОКСО, URL-ссылка на издание, срок размещения в ЭБС (срок лицензии).

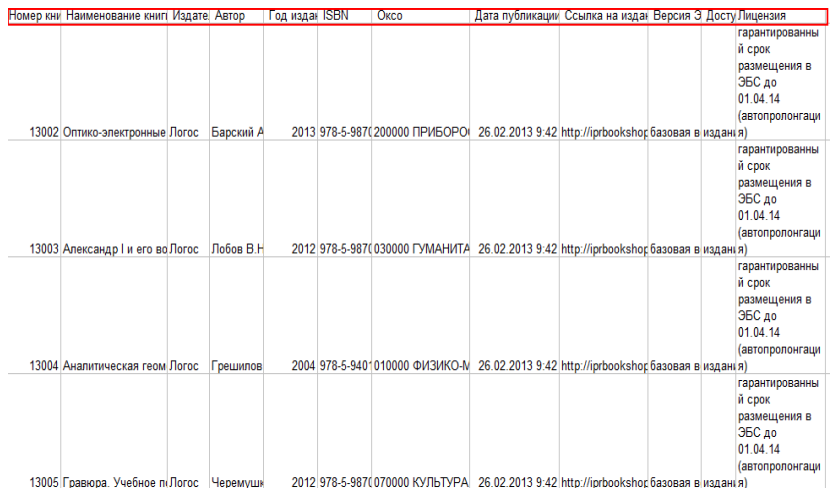

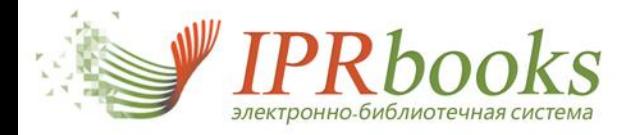

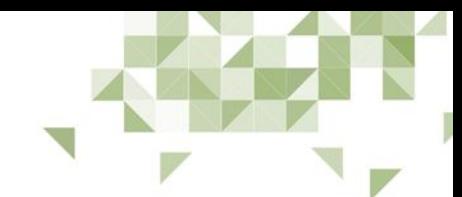

## **Работа в системе пользователя со специальным доступом (\_stat)**

Возможность интегрирования ЭБС IPRbooks c электронными каталогами вуза (АИБС)

Использование электронных ресурсов в системе ВПО требует систематизации и объединения источников. С этой целью создан специальный сервис "Экспортирование полного каталога изданий".

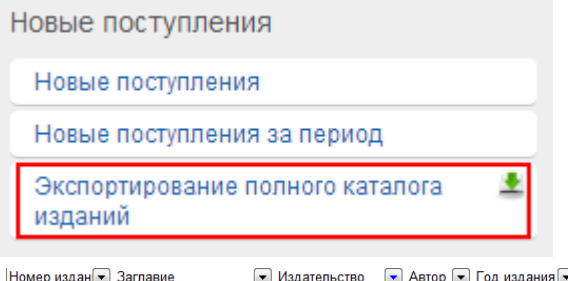

При клике на кнопку "Экспортирование полного каталога изданий" будет загружен файл в формате csv (excel).

Все данные в этом разделе динамические и при каждом обращении вы получаете актуальную информацию. URL-ссылка на издание позволит интегрировать каталог ЭБС с другими библиотечными каталогами.

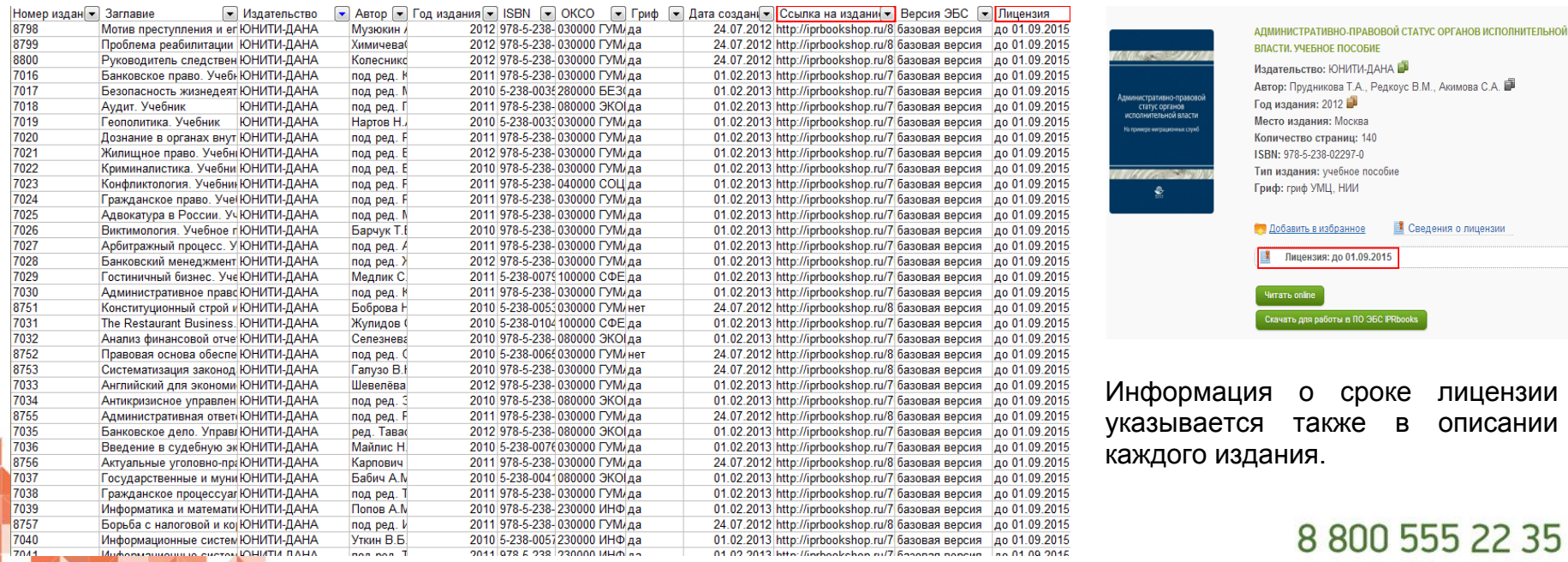

support@iprmedia.ru

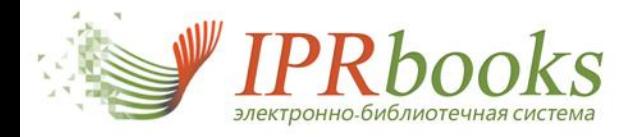

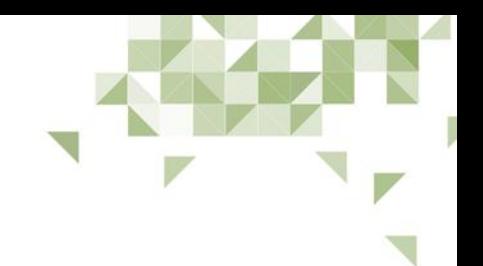

# **Работа с каталогом**

- Структура каталога
	- Структура каталога книг
	- Структура каталога периодических изданий
- Поиск изданий
	- Интуитивный поиск
	- Фильтрация книг с учетом известных параметров
	- Фильтрация периодических изданий с учетом известных параметров
- Работа с изданием:
	- чтение;
	- копирование текста;
	- конспектирование;
	- ограниченная печать;
	- выделение цветом;
	- закладки (избранные страницы издания);
	- заметки (пометки в издании определенных мест с указанием комментария к выделенному месту);
	- содержание;
	- поиск;
	- **ПОИСК ВЫДЕЛЕННОГО ТЕКСТА В СПС "Гарант";** 
		- история и статистика просмотров страниц отдельных изданий.

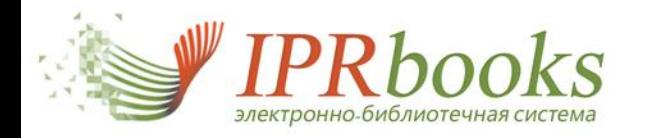

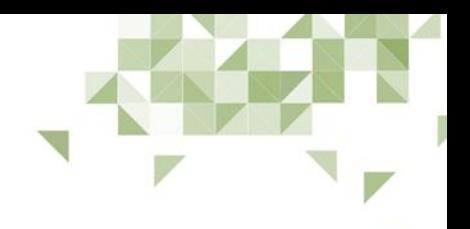

# **Каталог изданий ЭБС IPRbooks**

Структура каталога / классификация книг в системе

Каталог изданий в Электронно-библиотечной системе IPRbooks представлен в виде двух разделов: книги и журналы (периодические издания).

Каталог книг структурирован по принципу библиотечно-библиографической классификации до двух уровней вложенности. Структуру каталога книг вы можете увидеть при наведении курсора мыши на соответствующий пункт меню.

Переходя по разделам каталога книг, на страницах каталога вы будете получать представление изданий из всех внутренних подразделов текущего раздела.

Для удобства и понимания вашего текущего положения в каталоге предусмотрены так называемые "хлебные крошки".

При переходе на страницу издания в области справа будут представлены все книги текущего раздела, в котором находится открытое издание.

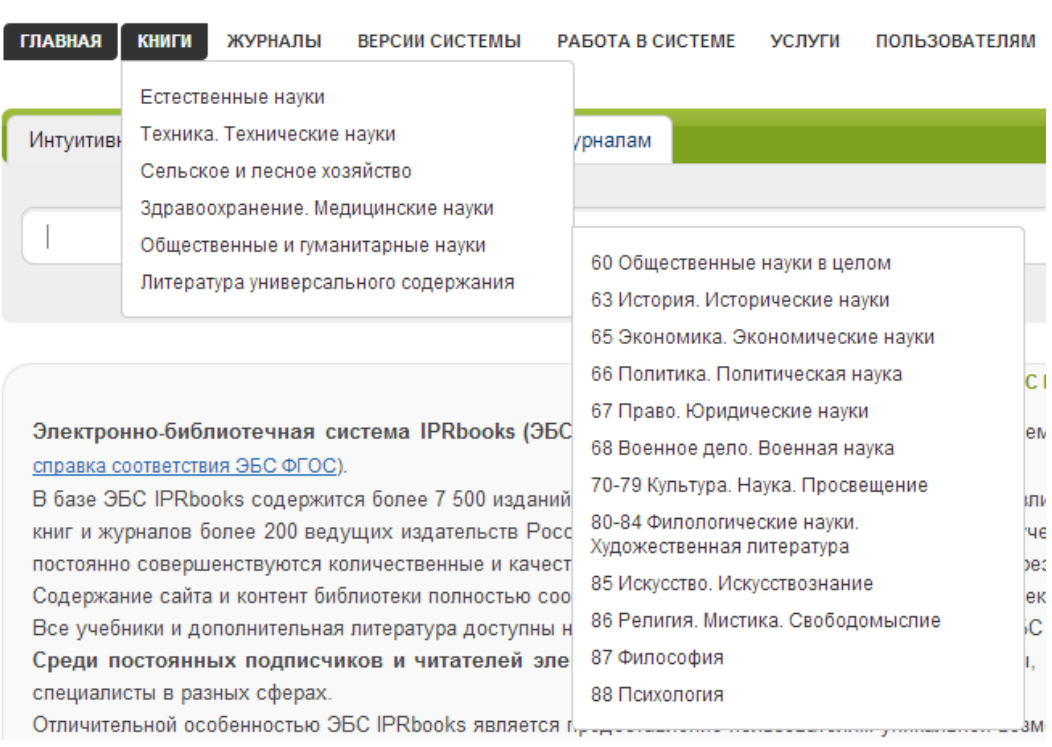

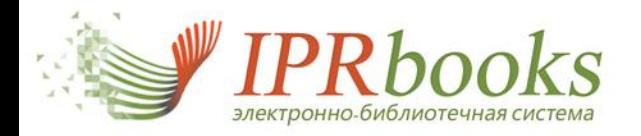

 $01$  $0<sub>2</sub>$ 

 $04$ 

07

nq

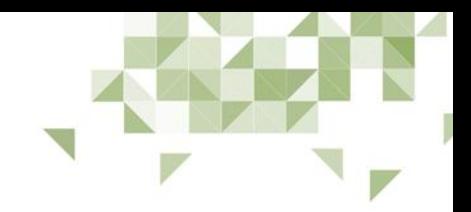

### **Каталог изданий ЭБС IPRbooks**

#### Структура каталога / классификация периодических изданий в системе

Каталог периодических изданий в ЭБС IPRbooks представлен в виде списка доступных в системе журналов с постраничной навигацией, отсортированного в алфавитном порядке.

Справа для удобства работы и поиска интересующего периодического издания представлен список укрупненных групп специальностей (УГС), в которые по определению попадают издания данного типа. Один журнал в системе может присутствовать в нескольких УГС. Нажимая левой кнопкой мыши на интересующий раздел в области с журналами будут оставаться только те, которые входят в выбранный раздел УГС.

При переходе на страницу журнала в области справа вы увидите доступные годы выпуска данного периодического издания, которые присутствуют в системе.

Сразу под описанием периодического издания вы увидите список доступных номеров, отсортированных по возрастанию их годов выпуска, в виде списка по пять номеров с постраничной навигацией.

При переходе на страницу номера периодического издания вы увидите подробное описание номера и вам будут доступны все возможные в системе действия. Над описанием номера как и на странице книги перед вами будет указан полный путь до него в "хлебных крошках", упомянутых ранее.

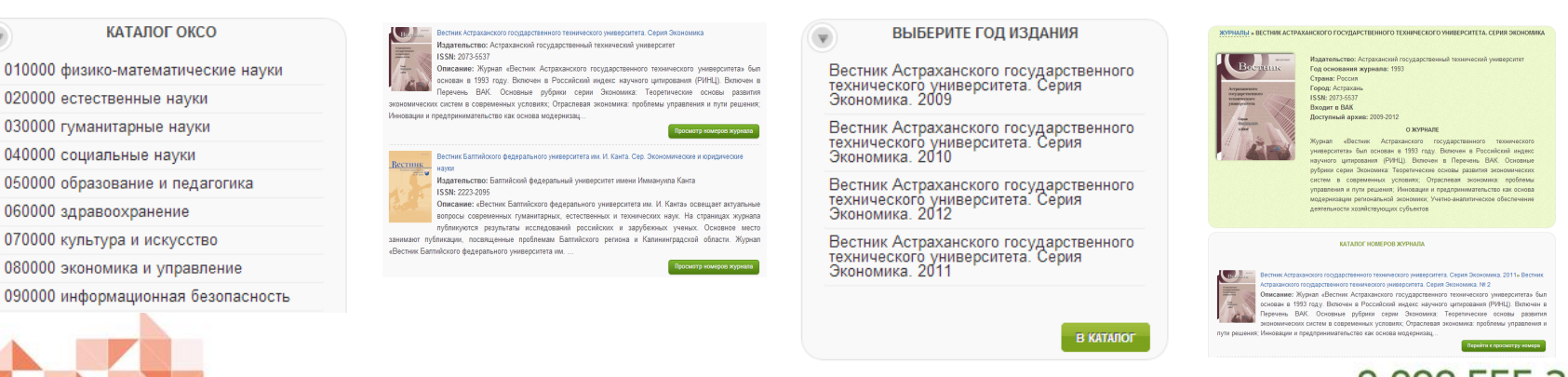

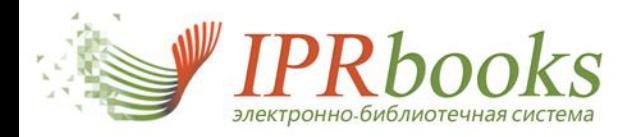

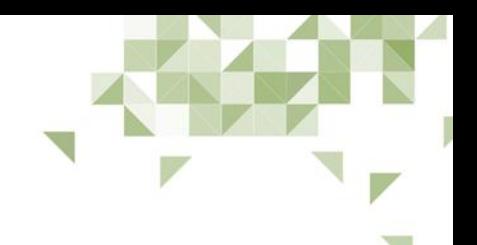

# **Поиск изданий в ЭБС IPRbooks**

Интуитивный поиск

В системе представлено три типа поиска изданий. Первым и наиболее "привычным" является "Интуитивный поиск". Данный вид поиска построен на базе одного из полнотекстовых поисковых движков и работает по принципам привычных всем пользователям сети Интернет топовых поисковых систем.

При поисковом запросе данные обрабатываются и на страницу результатов выводится список найденной литературы, отсортированной в порядке релевантности. Коэффициент релевантности рассчитывается исходя из самых необходимых параметров изданий, таких как заглавие, автор, издательство, тематика, ключевые слова (тэги) и ряда других параметров, которые нужны для улучшения показателя релевантности и правильности сортировки. Интуитивный поиск работает считанные доли секунд.

Поисковые запросы пользователей сохраняются в базе поисковых запросов для возможности вспомнить, что именно искал пользователь в определенный день.

При вводе запроса пользователь получает выпадающим списком те запросы, которые он делал ранее.

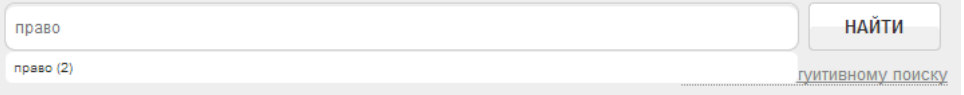

В личном кабинете в разделе "История поисковых запросов" также можно увидеть собственные поисковые запросы с переходом на страницу с результатами поиска.

Интуитивный поиск имеет ряд опций для расширения его функциональности, например, имеется четыре типа получения результатов:

- 1. Поиск по любому слову
- 2. Поиск по точному совпадению искомой фразы
- 3. Логический поиск поиск с учетом дополнительных параметров
- 4. Расширенный поиск

Более подробно о различных видах поиска Вы можете прочитать на странице [http://www.iprbookshop.](http://www.iprbookshop.ru/mh_fulltextsearch.html) [ru/mh\\_fulltextsearch.html](http://www.iprbookshop.ru/mh_fulltextsearch.html)

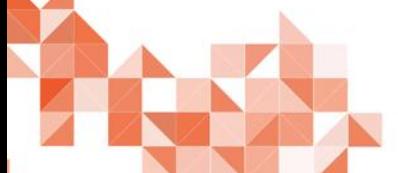

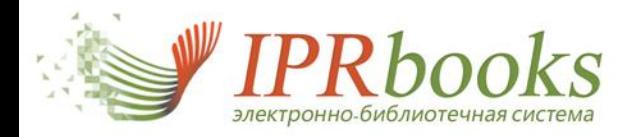

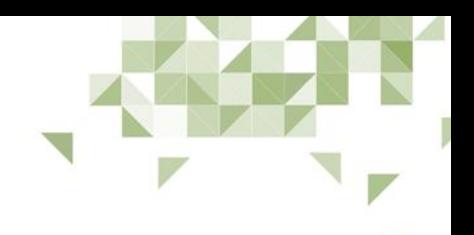

## **Поиск изданий в ЭБС IPRbooks**

Фильтрация книг с учетом известных параметров

Данный вид поиска предусмотрен для тех пользователей, которым известны параметры изданий, которые необходимо найти. Для перехода к фильтрации следует кликнуть на соответствующей вкладке поискового блока.

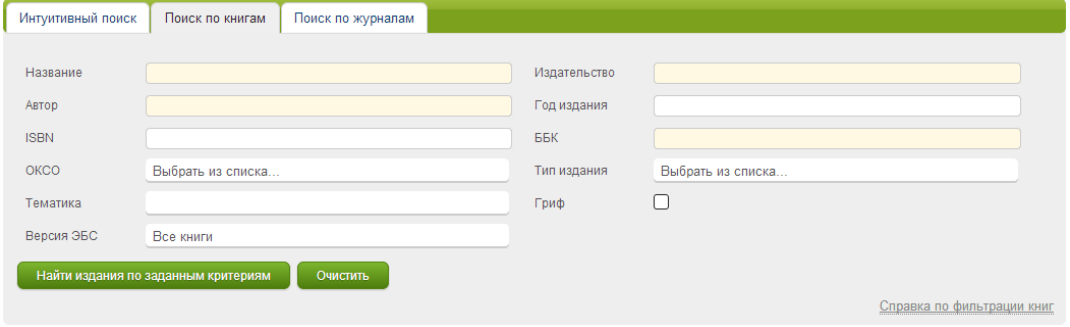

Параметры, поля которых заполнены сплошным светло-оранжевым цветом, работают по принципу автозаполнения, при вводе первых символов будет предложен список значений точно присутствующих в системе изданий.

Например, Вы хотите найти все издания издательства "Дашков и К". При вводе первых символов Вам будут предложены варианты. Вам остается только выбрать из списка нужное значение и нажать кнопку "Найти издания по заданным параметрам", расположенную внизу поискового блока.

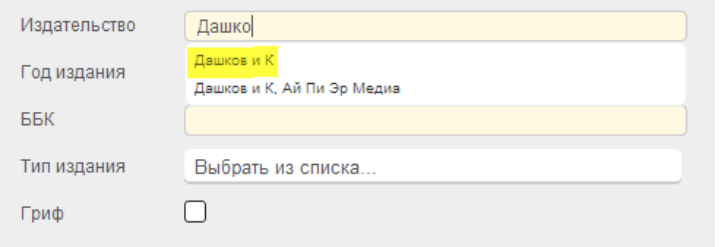

Следует помнить, что данный вид поиска построен по принципу пересечения результатов. Например, если Вы дополнительно укажете автора, не публикующего свои работы через указанное издательство, то результат поиска окажется нулевым.

Поисковый блок присутствует на каждой странице электронно-библиотечной системы, что дает возможность пользователю обратиться к нему в любой момент времени пребывания на сайте.

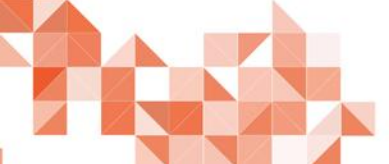

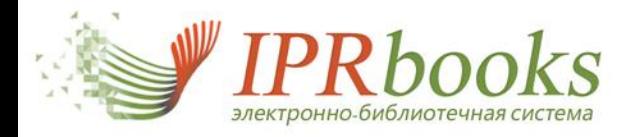

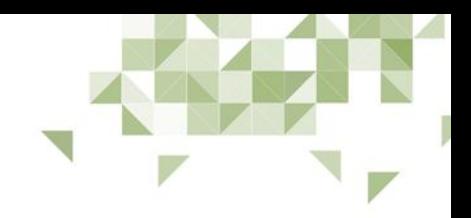

# **Поиск изданий в ЭБС IPRbooks**

Фильтрация периодических изданий с учетом известных параметров

Данный вид поиска предусмотрен для тех пользователей, которым известны параметры периодических изданий. Для перехода к фильтрации следует кликнуть на соответствующей вкладке поискового блока.

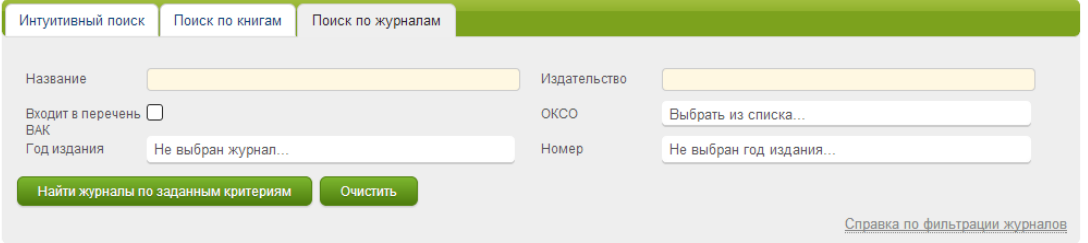

Параметры, поля которых заполнены сплошным светло-оранжевым цветом, работают по принципу автозаполнения, при вводе первых символов будет предложен список значений точно присутствующих в системе изданий.

Дополнительно для поиска периодических изданий представлен функционал быстрого перехода на номер издания в случае его поиска по названию. Приведем пример его использования:

Введите в поле "Название" несколько первых символов, например "Вестн", перед Вами будет выведен список присутствующих в системе журналов. Выберем первый из списка — "Вестник Российской правовой академии"

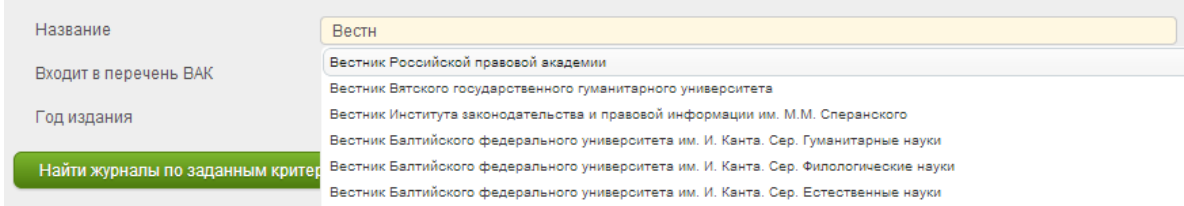

Обратите внимание, после выбора будет автоматически сформирован список годов выпуска данного периодического издания. Выберите интересующий год выпуска и будет сформирован список доступных номеров за данный год. При выборе номера периодического издания Вы переместитесь на страницу с его описанием и доступным функционалом для чтения или скачивания для работы в ПО ЭБС IPRbooks Студент.

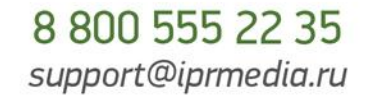

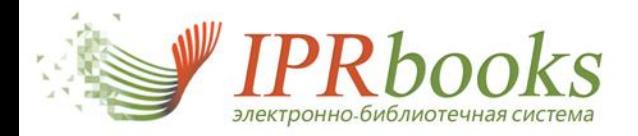

**МЯНДИНА** 

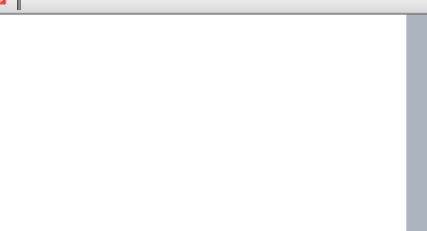

#### **Работа с изданием** Чтение издания на сайте (online)

Для перехода к чтению необходимо на странице издания нажать кнопку "Читать online". Программное обеспечение, необходимое для чтения издания, откроется в всплывающем окне. Обращаем Ваше внимание, что данное программное обеспечение требует установленного плагина *Adobe Flash Player,* присутствующего по умолчанию во всех современных браузерах персональных компьютеров, а также планшетных ПК и смартфонах.

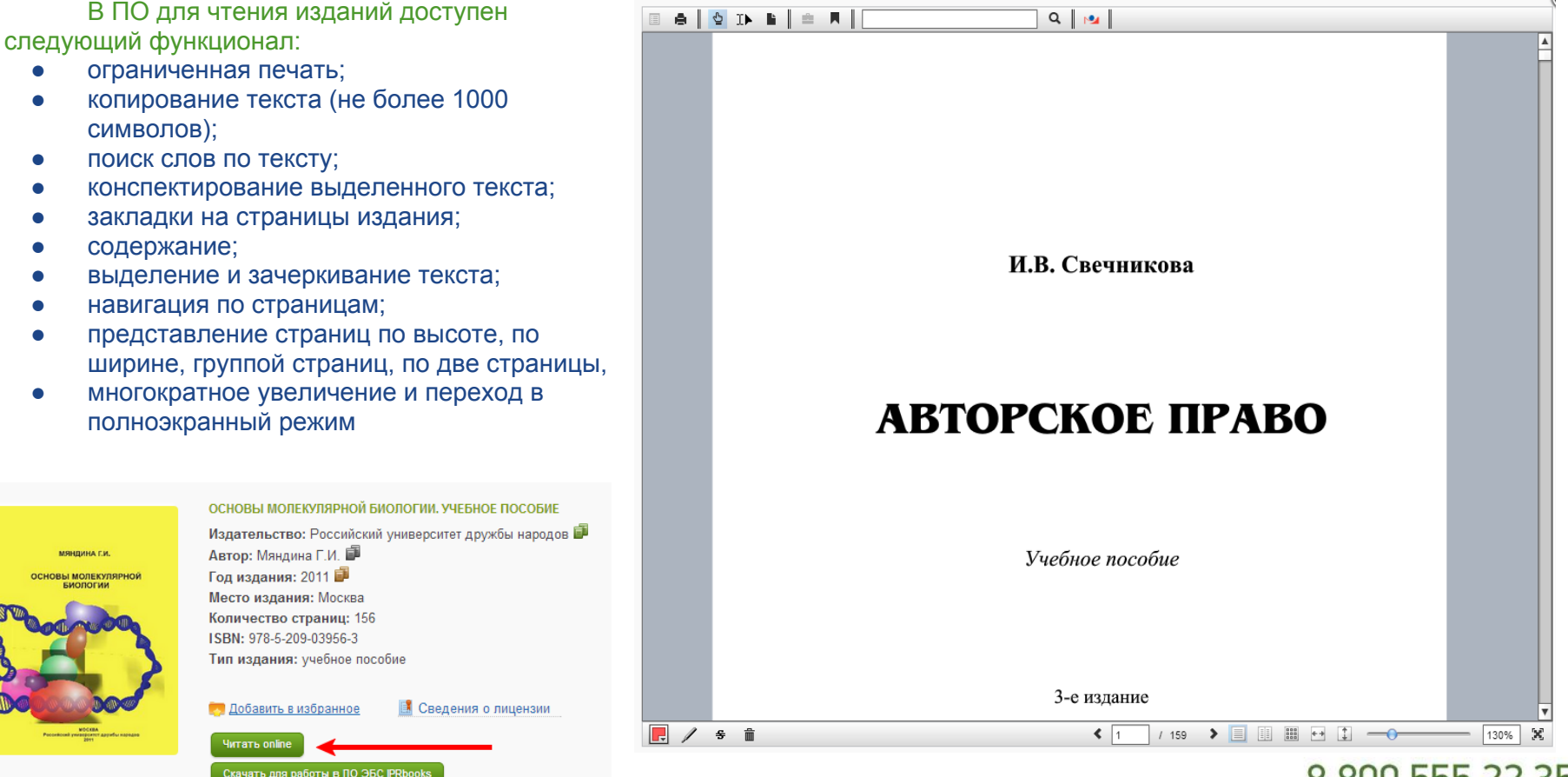

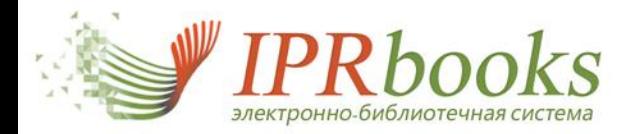

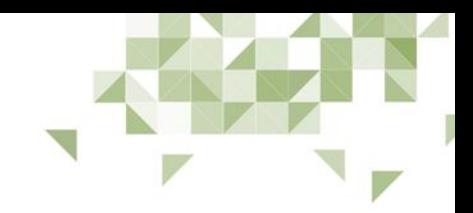

### **Работа с изданием**

#### Выделение, копирование и конспектирование текста издания

При чтении издания допускается копирование не более **тысячи** символов единовременно. В панели инструментов программного обеспечения для чтения изданий кликните на значок  $\mathbb{I}$ , после этого выделите текст.

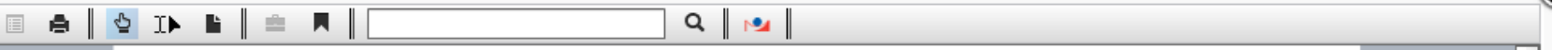

Ограничения на выделение текста не предусмотрено, но, когда Вы отпустите кнопку мыши, выделение автоматически сократится до тысячи символов в случае превышения этого лимита.

После того, как выделение сделано, Вы можете скопировать или законспектировать его с сохранением конспекта в личном кабинете. На выделенном тексте кликните правой кнопкой мыши и нажмите "Конспектировать".

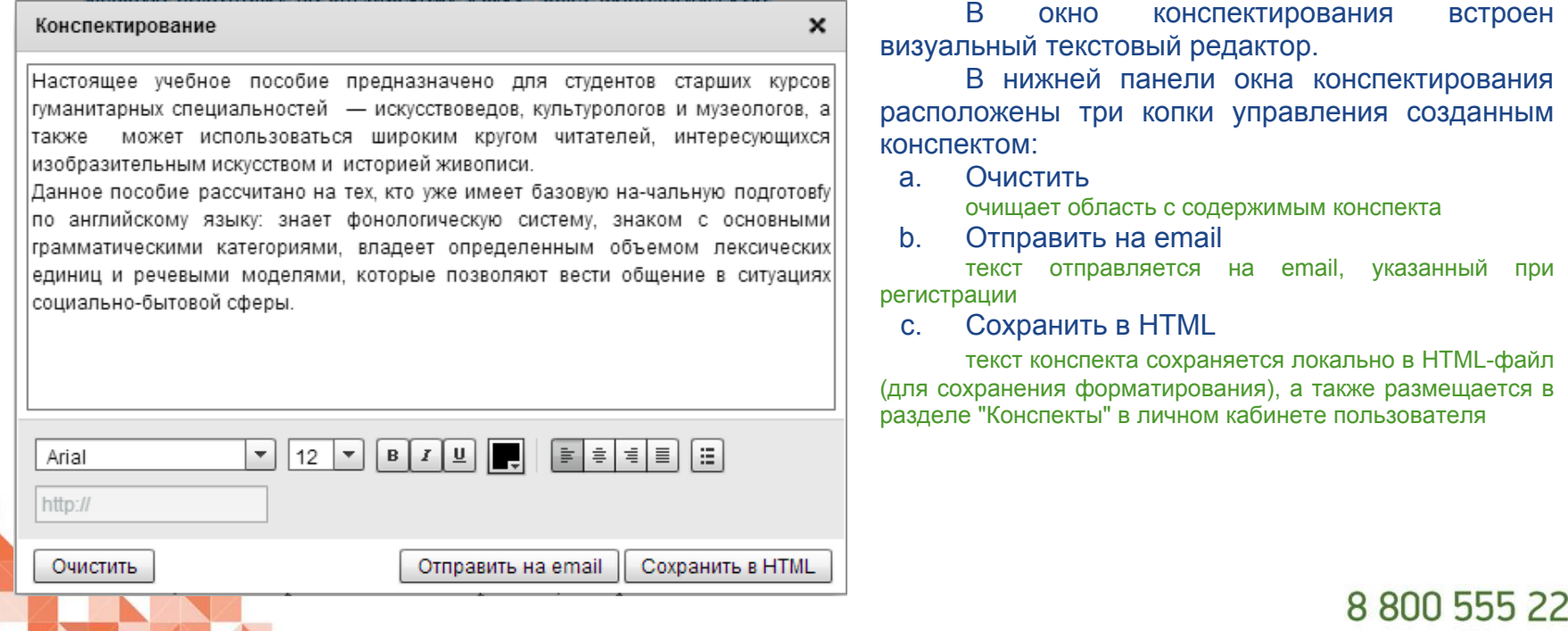

support@iprmedia.ru

35

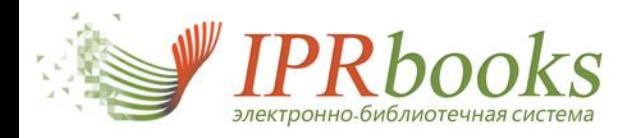

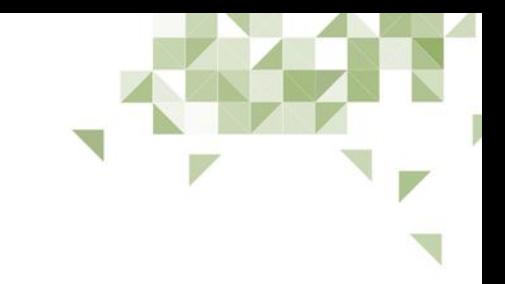

#### **Работа с изданием** Ограниченная печать

В программном обеспечении для чтения изданий доступна опция ограниченной печати, равной двадцати процентам от количества страниц издания (за период действия подписки). При открытии издания система определяет необходимое количество страниц. При необходимости распечатать страницы, пользователю достаточно нажать на кнопку печати .

В программном обеспечении откроется окно с опциями печати, в котором также для пользователя будет доступна информация о количестве уже распечатанных им страниц. Можно выбрать диапазон страниц или распечатать текущую страницу. При следующем нажатии система определит доступное количество страниц к печати снова.

Для удобства в будущем планируется также автоматически сохранять распечатанные страницы в выделенном разделе личного кабинета для повторной печати в случае необходимости.

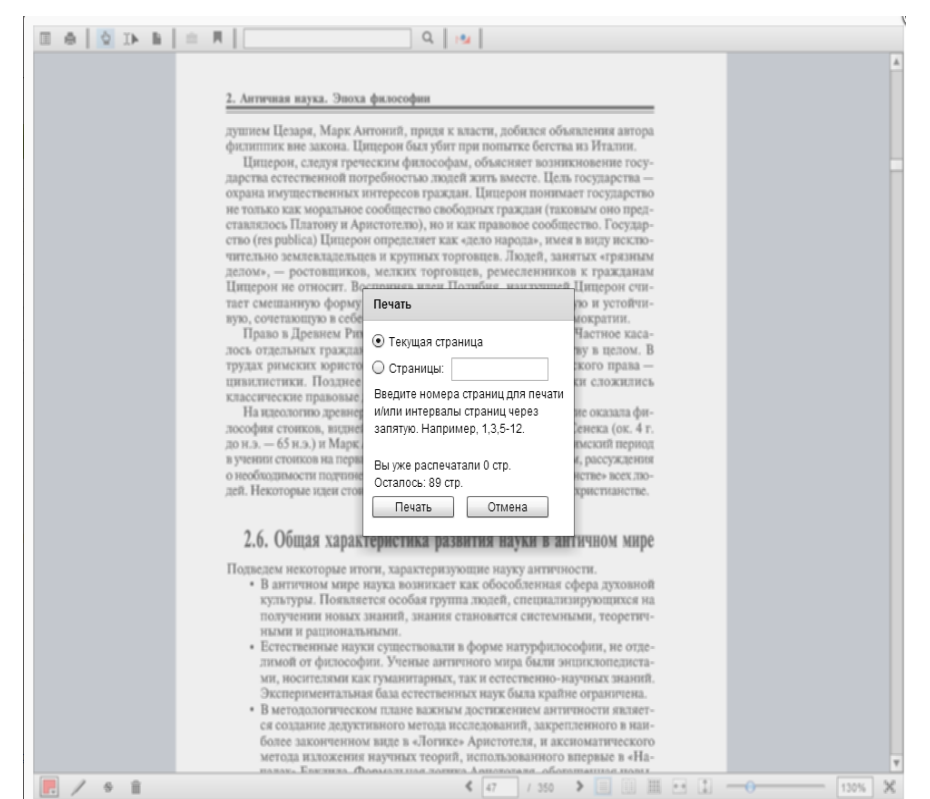

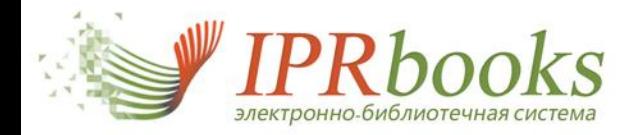

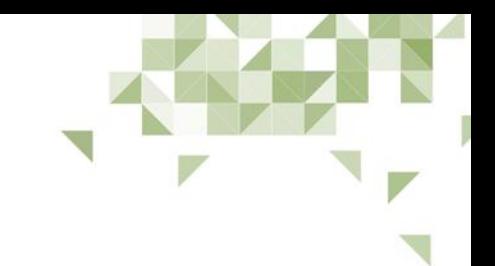

#### **Работа с изданием** Содержание и закладки в издании

В окне программного обеспечения для чтения изданий Вы можете воспользоваться опцией просмотра оглавления издания. В случае, если данные для оглавления еще в обработке, кнопка будет заблокирована. Если оглавление доступно, то будет активной кнопка **.** При вызове окна оглавления Вам будет представлен список заголовков в виде ссылок с указанием страницы, на которую Вы попадете. Чтобы закрыть окно оглавления, достаточно нажать на крестик в правом верхнем углу блока.

При работе с изданием пользователю предоставляется возможность добавить интересующую страницу в список закладок. Для этого необходимо кликнуть на значок  $\blacksquare$ .

После этого в личном кабинете в разделе "Мои закладки", а также в окне программного обеспечения для чтения изданий Вы сможете видеть список страниц, которые Вы отметили.

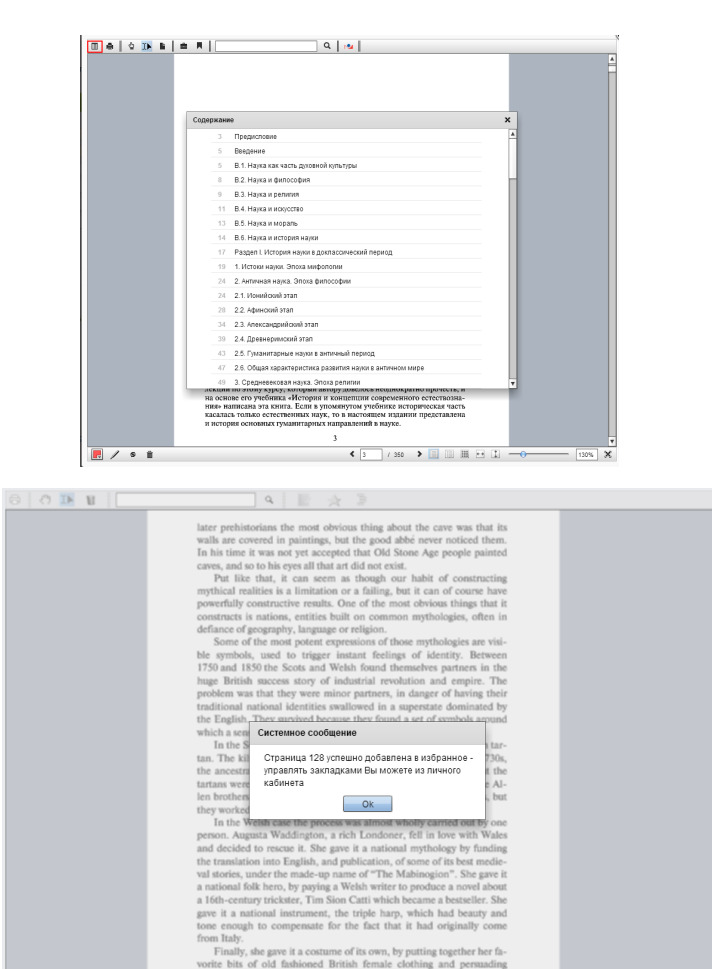

Welsh women to wear it. It is rumoured that the reason that there is no equivalent male one is that her husband flatly refused to wear the one that she had in mind. No matter, the combination worked wonderfully

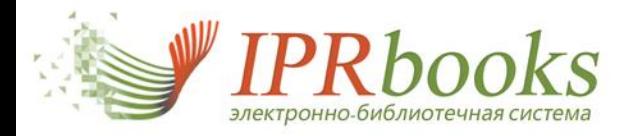

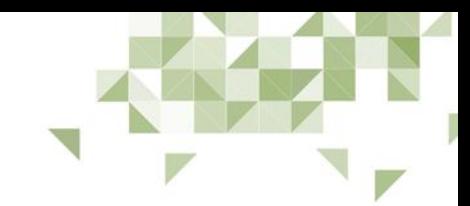

### **Работа с изданием**

Выделение текста цветом, перечеркивание и быстрые комментарии по тексту (заметки)

На нижней панели управления в окне программного обеспечения Вы видите набор кнопок для форматирования текста с целью упрощения работы с изданием.

Для того, чтобы отметить определенный текст цветом, необходимо выделить его с помощью инструмента выделения текста, затем выбрать один из предлагаемых вариантов цветов и нажать на кнопку . Для удаления сделанного выделения достаточно либо кликнуть по нему, либо воспользоваться инструментом очищения корректировок .

Следуя такому же механизму, можно делать перечеркивание текста, на который Вы не хотите обращать внимания при следующем чтении данного издания. Для этого нужно создать выделение текста и кликнуть на инструменте  $\overline{s}$ .

Интересным нововведением в программном обеспечении для чтения изданий стали так называемые заметки — вставка быстрых комментариев на странице с текстом. Таким образом, Вы можете без труда помечать интересные для Вас фрагменты текста нужных страниц, что максимально облегчит работу с изданием при будущих обращениях.

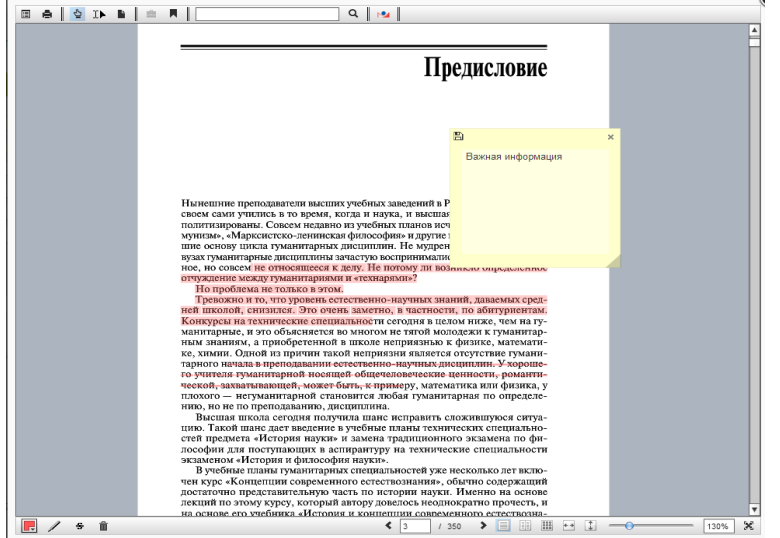

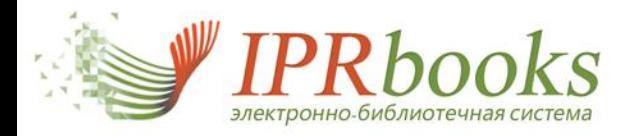

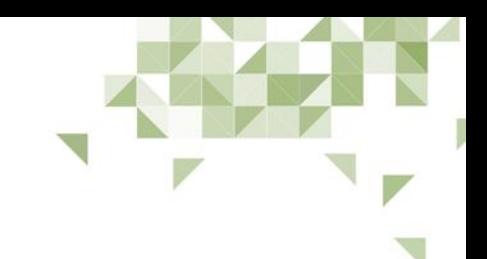

support@iprmedia.ru

# **Работа с изданием**

Поиск в справочно-правовой системе Гарант

Электронно-библиотечная система IPRbooks имеет прямую интеграцию с интернетверсией системы ГАРАНТ. В обновленном программном обеспечении для чтения изданий в режиме online теперь доступен сервис поиска информации в СПС "Гарант". Выделяя текст на страницах издания, Вы одним нажатием на кнопку с иконкой Манижете получать актуальную информацию по поисковому запросу, соответствующему выделенному в издании. тексту.

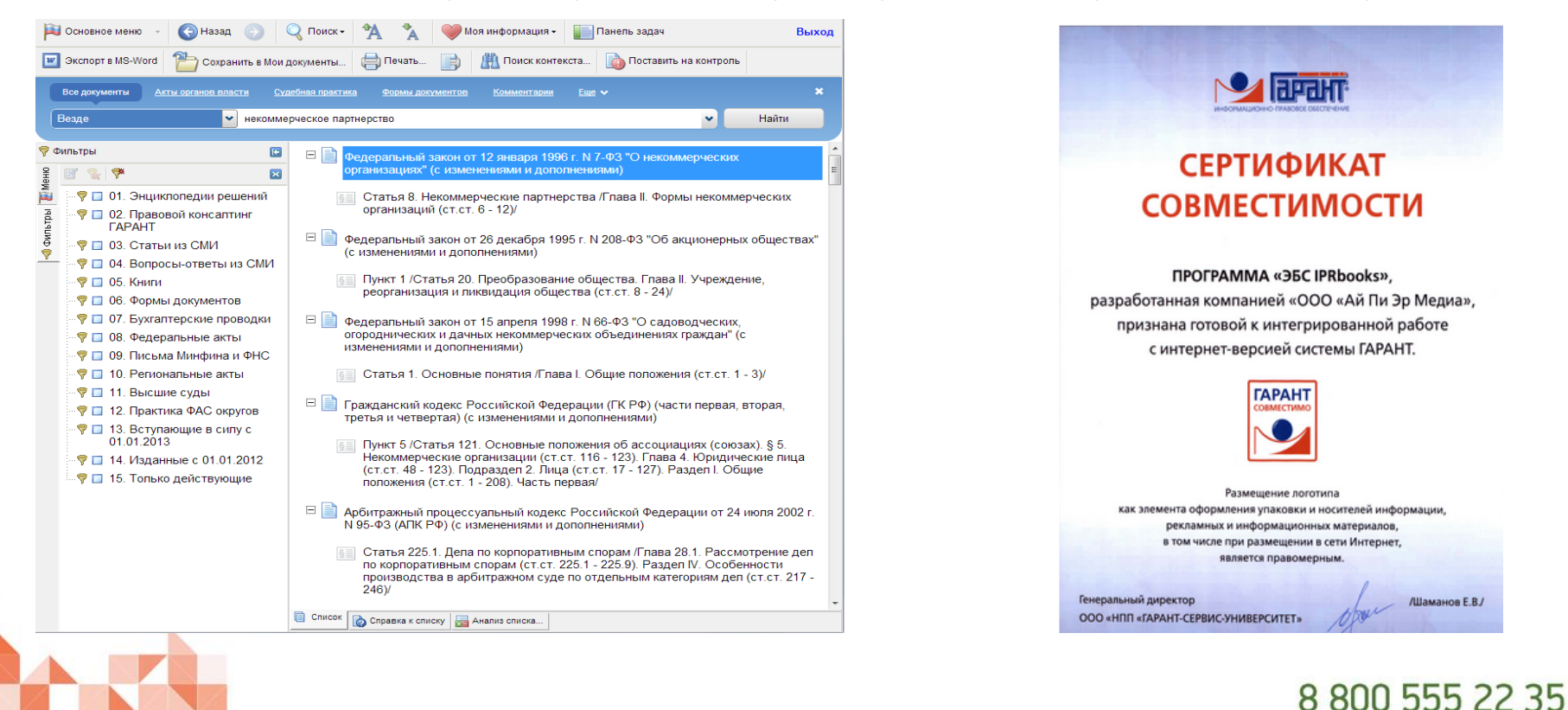

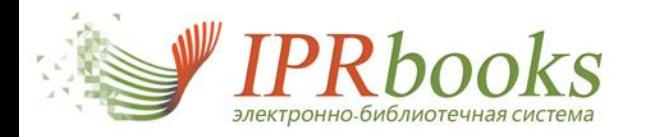

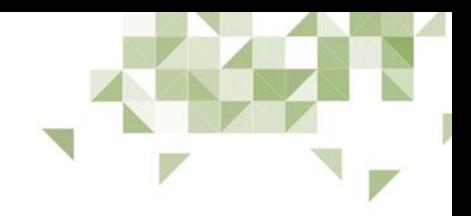

8 800 555 22 35 support@iprmedia.ru

#### **Работа с изданиями в offline режиме** ПО ЭБС IPRbooks Студент

Программное обеспечение "ЭБС IPRbooks Студент" разработано специально для возможности работать с изданием локально без подключения к сети Интернет. При этом мы сохраняем все возможности программного обеспечения для онлайн-чтения издания.

В настоящее время ПО "ЭБС IPRbooks Студент" работает на платформе Windows (XP, Vista, 7, 8). Для работы программы необходимо проверить наличие необходимых установленных компонентов операционной системы и скачать файл лицензии, который доступен в личном кабинете пользователя

> Скачать ПО ЭБС "Студент" Загрузка файла лицензии Оставить отзыв

Подробную инструкцию по установке студенты и библиотекарь могут видеть на странице личного кабинета "Скачать ПО ЭБС "Студент"

В ПО доступны опции копирования, конспектирования, оставления текстовых заметок и выделения особо значимых для читателя мест в тексте издания.

Важной опцией является интегрированный поиск выделенного текста в справочно-правовой системе "Гарант".

В любой версии программного обеспечения мы используем векторные форматы хранения издания, что позволяет добиваться наивысшего качества отображения текстов изданий.

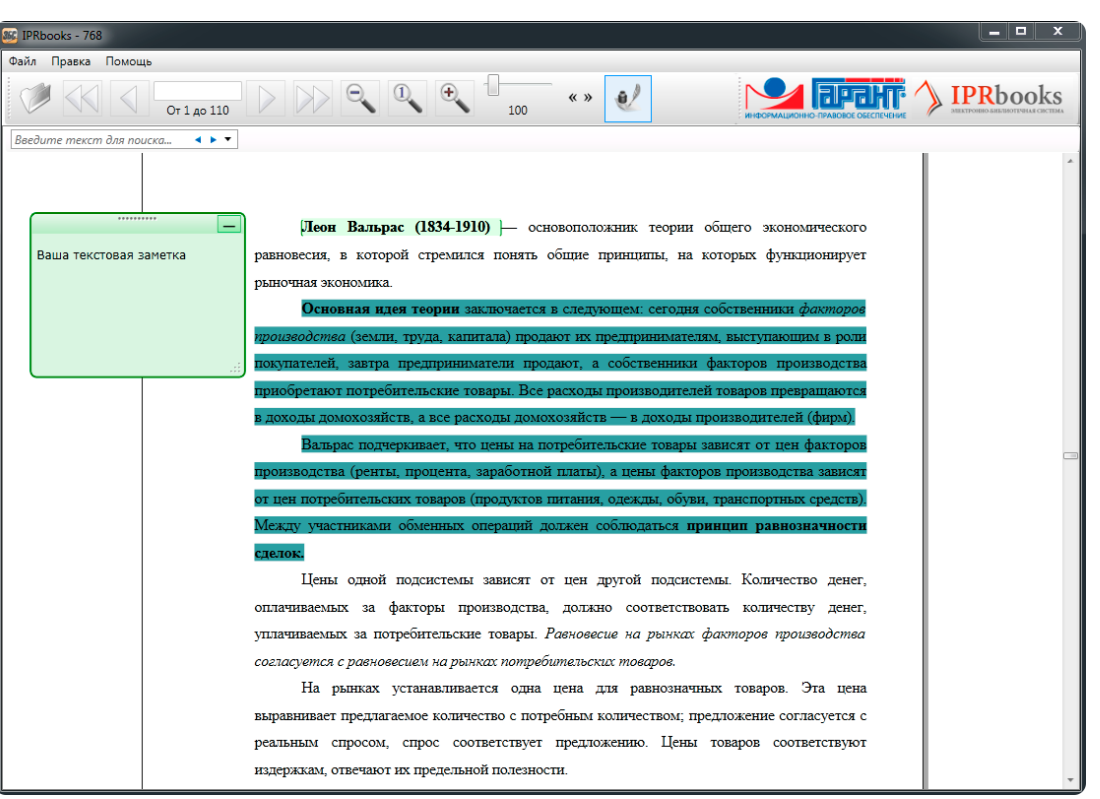

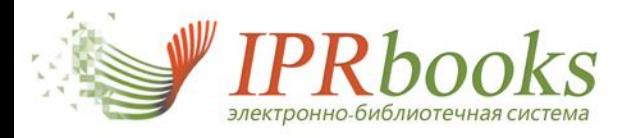

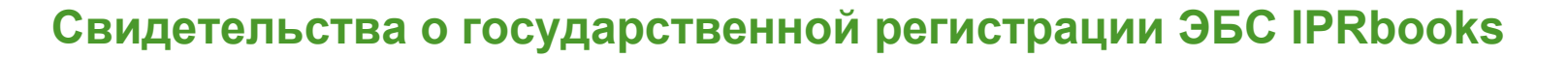

**ANALOG COMPANY AND ALLEN** 

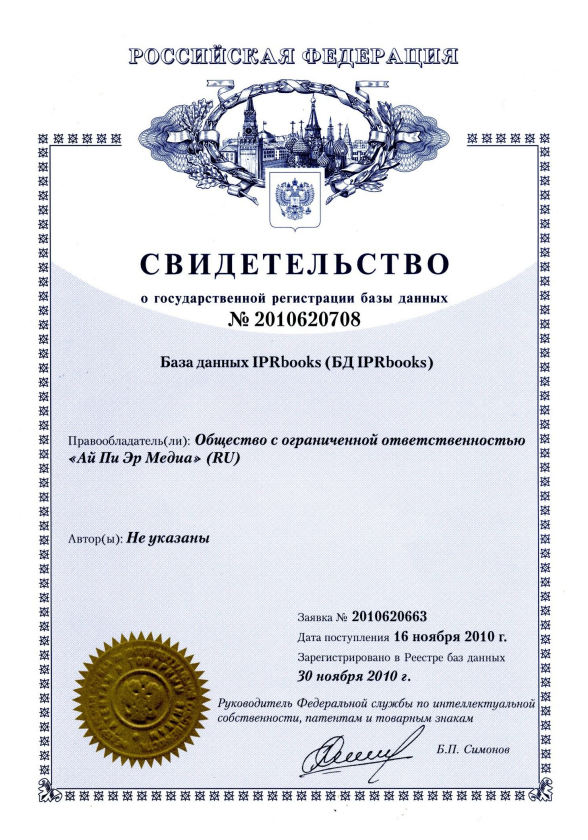

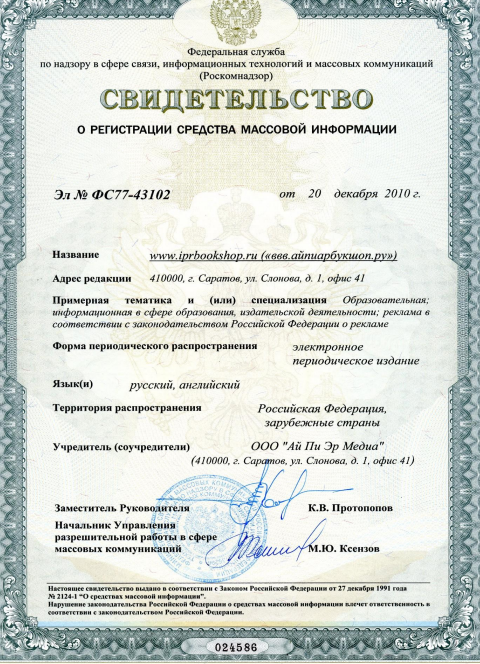

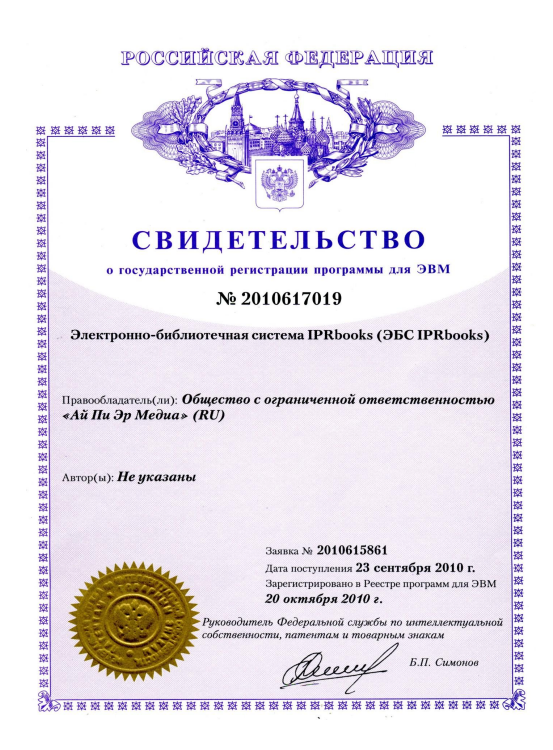

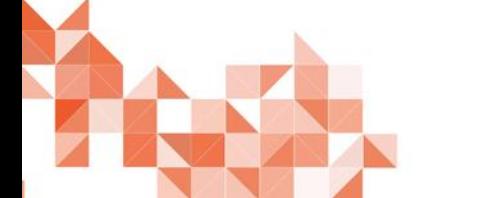

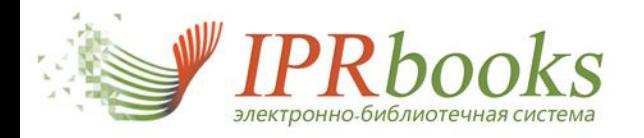

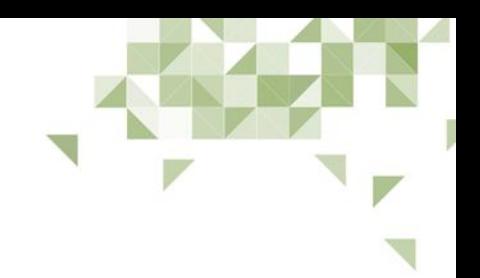

# **Контактная информация**

# Отдел реализации и внедрения ЭБС IPRbooks 8-800-555-22-35

(звонок из любого региона РФ бесплатный) 8(8452)24-77-97, 24-77-96 (доб. 206, 213, 216, 218)

> adm@iprmedia.ru www.iprbookshop.ru

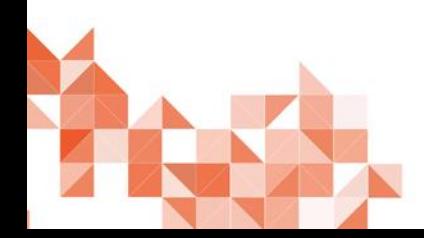